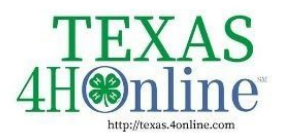

**TEXAS.4HONLINE.COM COUNTY MANAGER GUIDE** 

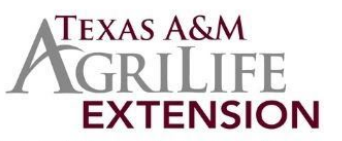

# **Custom Reports**

The Custom Reports area allows the County Manager to create reports. Managers may determine the columns that will appear, filter, and sort the data. Custom Reports can be downloaded in PDF and Excel formats, and can be used to send a broadcast email to the members included in the report results.

## **Creating a Folder for Custom Reports**

- 1. Click on the Custom Reports tab in the navigation pane.
- 2. Click the Add Folder button.
- 3. Enter the name of your new folder and click the Add button.

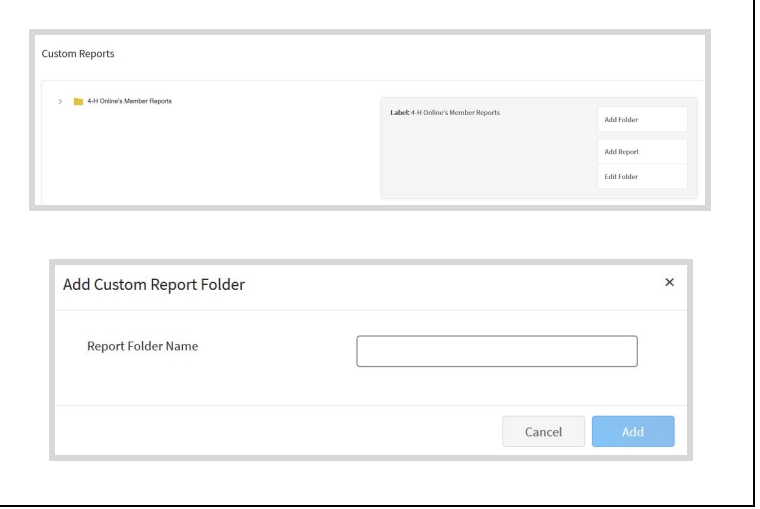

### **Creating a Custom Report**

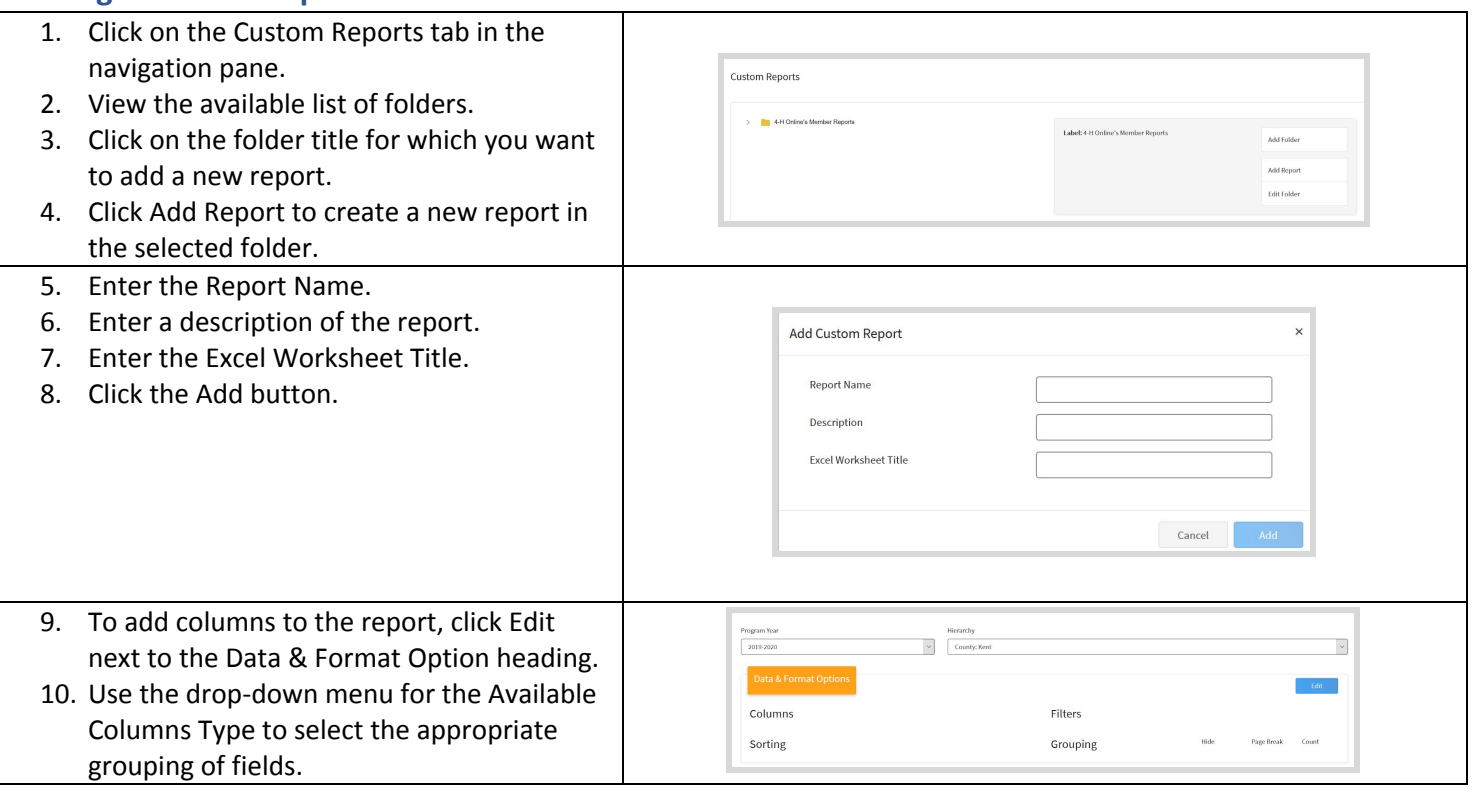

The members of Texas A&M AgriLife will provide equal opportunities in programs and activities, education, and employment to all persons regardless of race, color, sex, religion, national origin, age, disability, genetic information, veteran status, sexual orientation or gender identity and will strive to achieve full and equal employment opportunity throughout Texas A&M AgriLife.

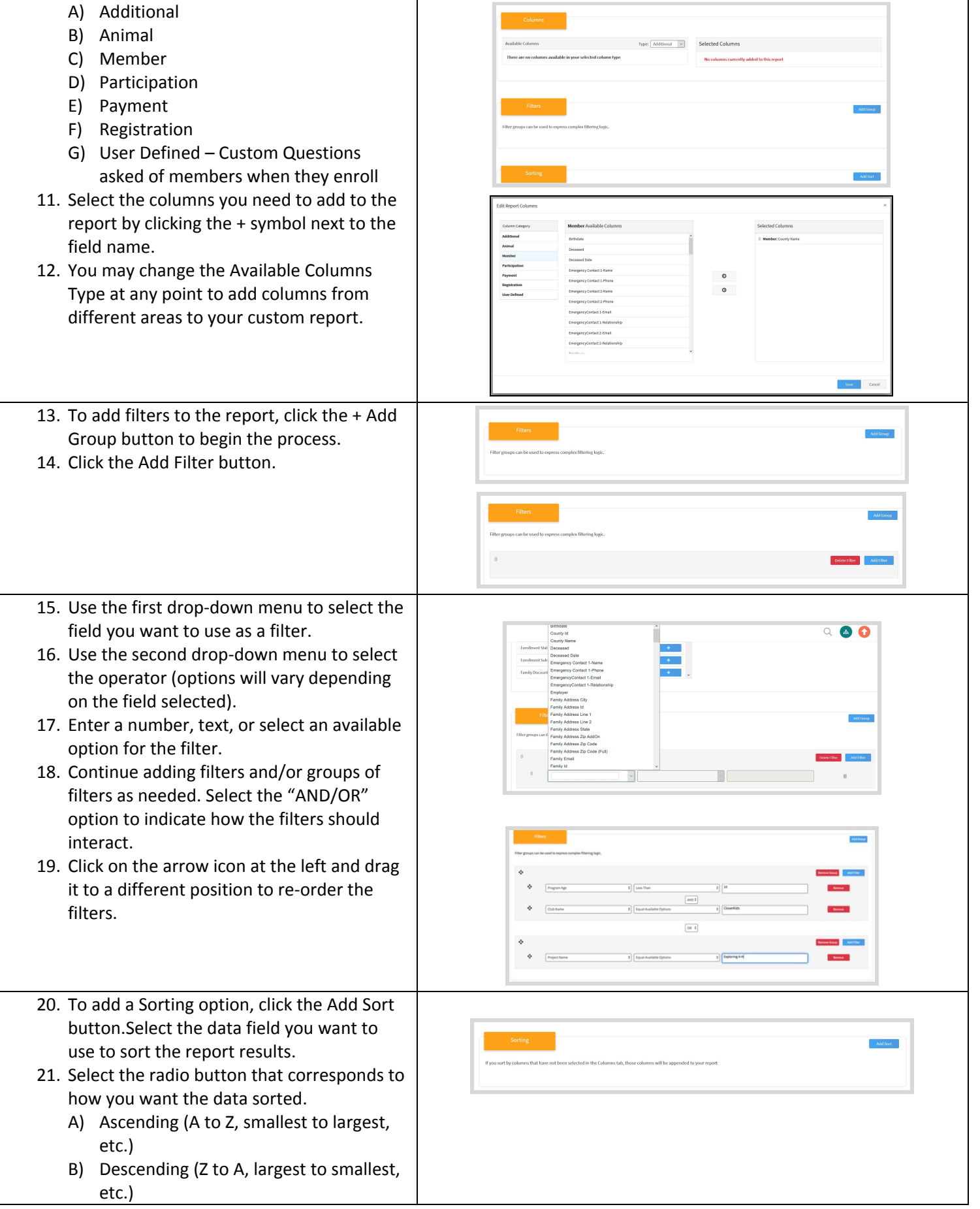

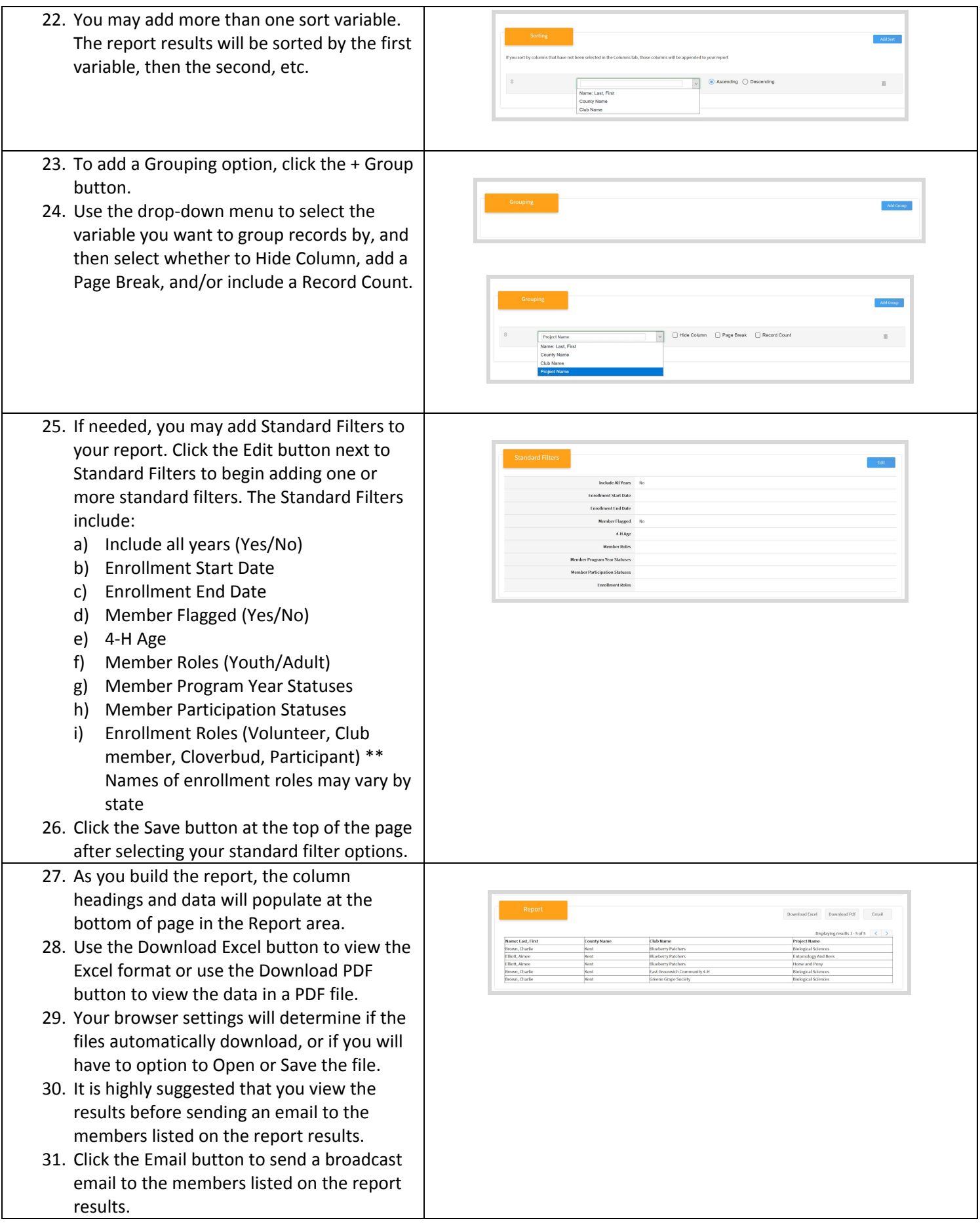

## **Modifying Custom Reports**

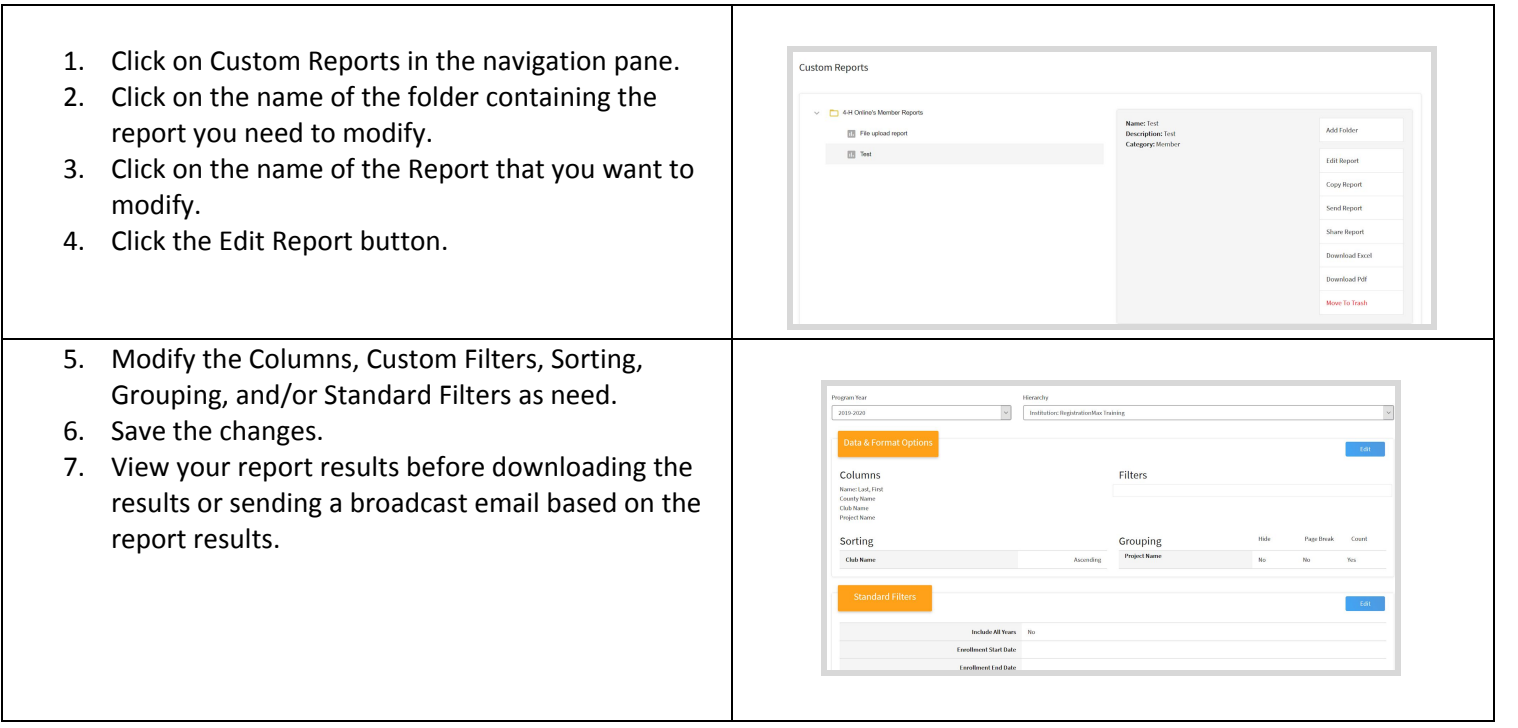

#### **Sharing Reports with other Managers**

- 1. Click on Custom Reports in the navigation pane.
- 2. Click on the > symbol to the left of the folder name to expand the folder.
- 3. Click on the Report name that you want to share.
- 4. Click the Share Report button.

NOTE: The authorship of shared reports is retained by the original report creator.

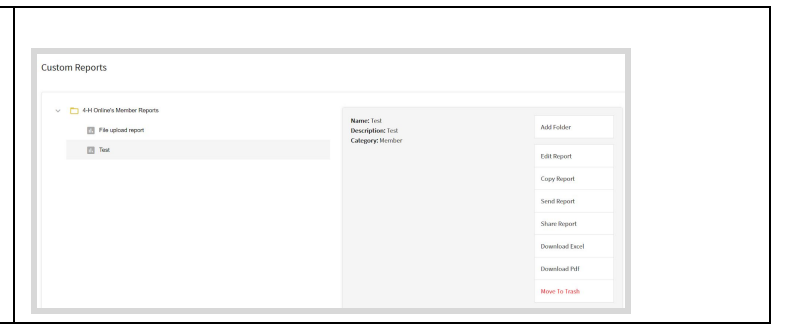

#### **Sending Reports to Another Manager**

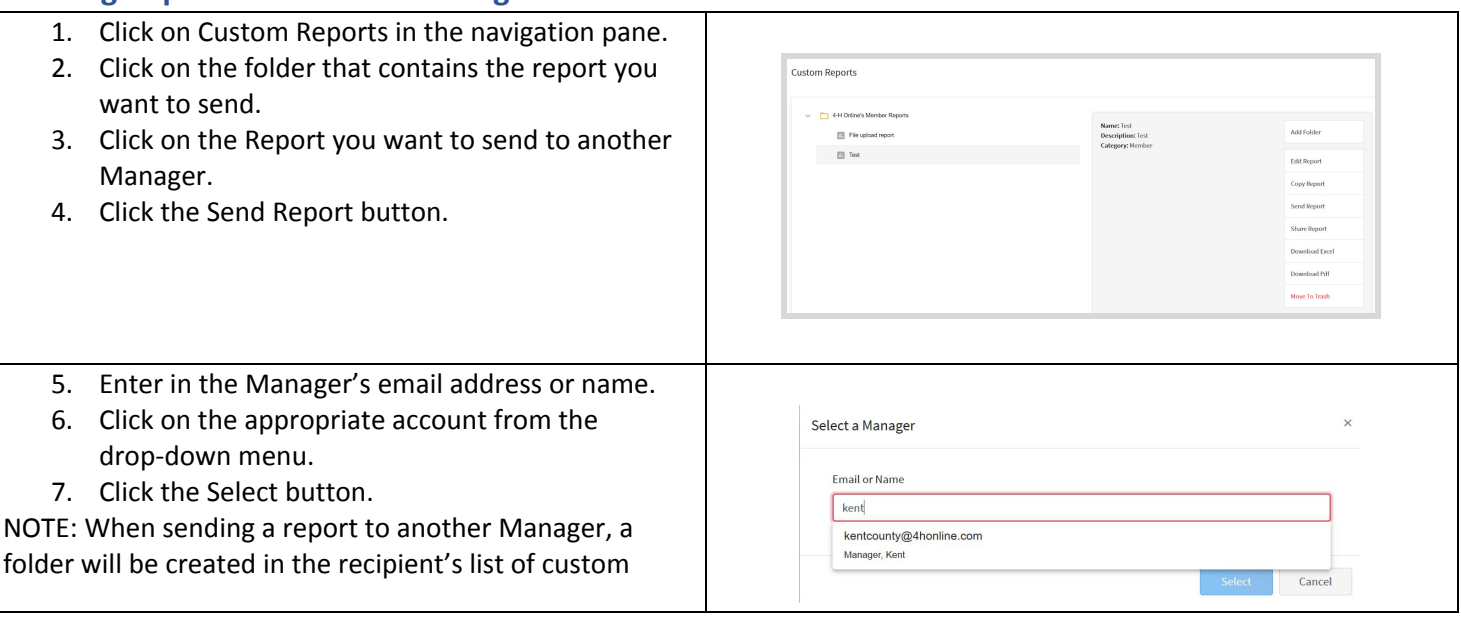

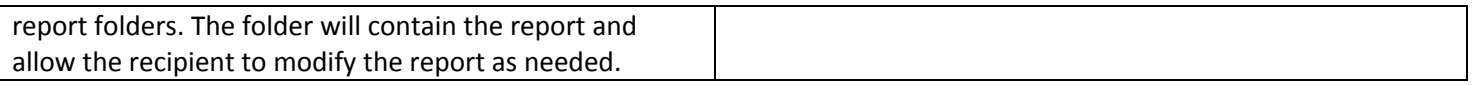

# **Working with Reports Sent by Another Manager**

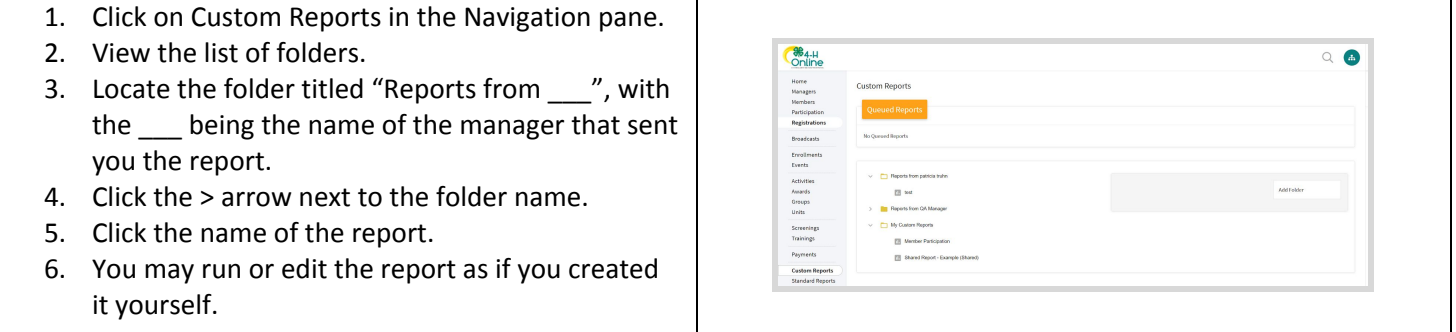

# **Suggested County Reports List**

● County [Consent](https://docs.google.com/document/d/1CBC2mEE6SAVrOJfhfTlil5e1osVkM1gDS8tdbxxv3yI/edit?usp=sharing) Report